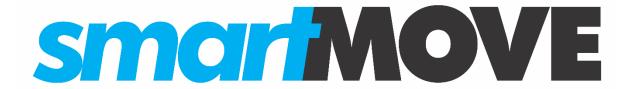

MDT Video Output and Remote Control Guide V0.95 – January 2019

# Contents

| 1. | Introduction         | 3 |
|----|----------------------|---|
| 2. | Hardware Process     | 4 |
| 3. | Software Setup       | 6 |
|    | Subsequent Operation |   |

## 1. Introduction

This guide describes the process of setting up the Digitax X-One Plus MDT running SmartMove to output video to a connected PC, and allow remote control using the PC.

The first time setup is a little involved, but once everything has been sorted out, it only takes a couple of clicks to get back up and running again.

## 2. Hardware Process

The first step is to connect the Digitax unit to your computer; this is done using USB.

### **Connect the Digitax to Computer via USB:**

1. On the rear of the screen, there is a cover over the SIM cards and USB sync port:

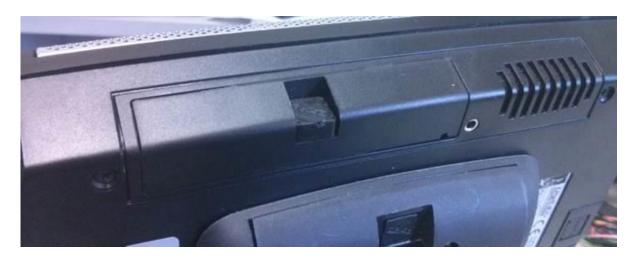

2. Use something pointy to remove the screw cover:

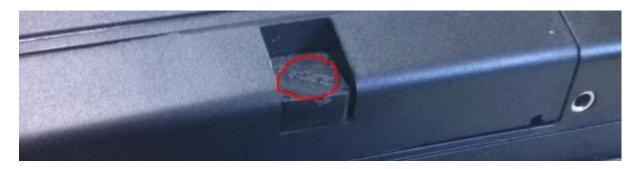

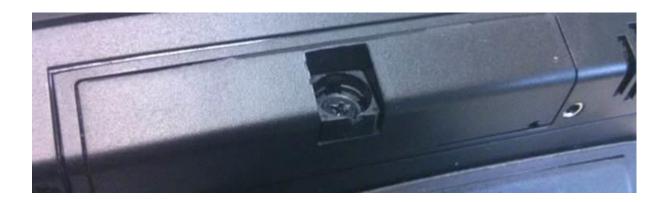

3. Remove the screw, and then detach the cover; this will show the SIM cards and USB port:

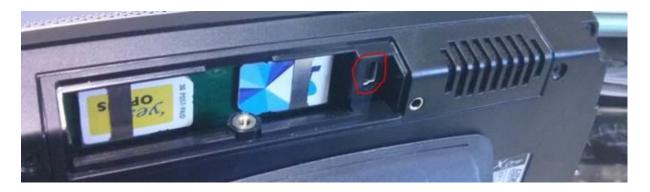

4. Plug in a suitable mini USB cable (Mini-B to type-A USB); and connect the other end to a USB port on your computer:

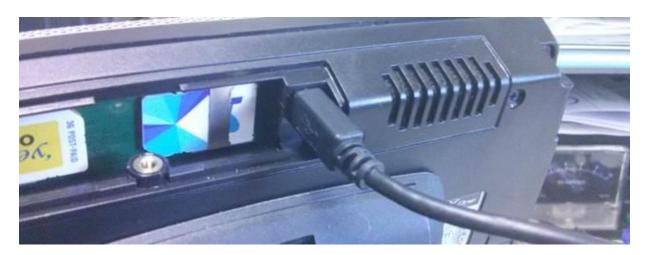

### 3. Software Setup

Initially, the computer won't be able to do anything useful with the device. To enable communication between the Digitax unit and your computer, you may need to install the Microsoft **Windows Mobile Device Center** software; it is available for download from <a href="here">here</a>. Although it says it only supports Windows Vista, it should work without problems on later versions.

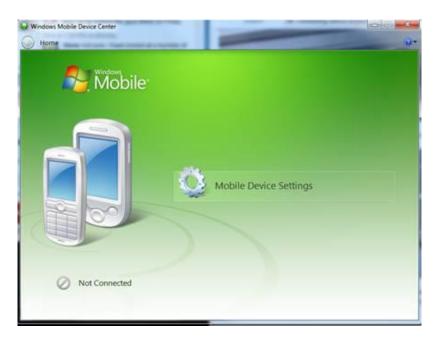

There will be a prompt to register; we're not worried about this, so click "**Don't Register**" at the bottom right:

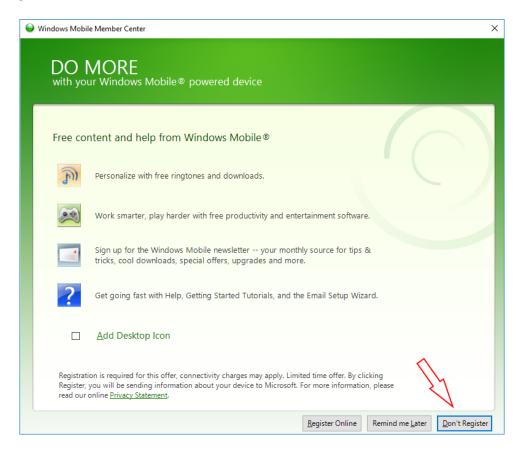

V0.95 January 2019 - P a g e | 6 - Printed 11 January 2019

When the Windows Mobile Device Center software is installed, the USB cable is connected, and the Digitax unit is powered on, they should connect:

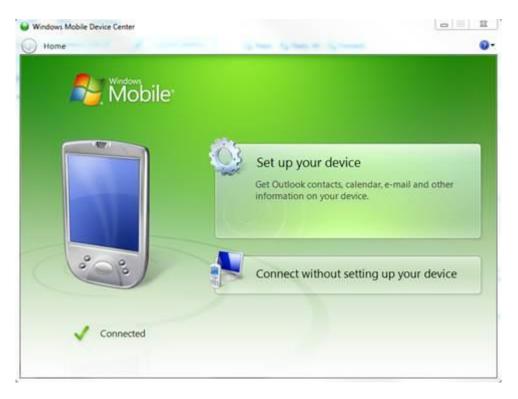

Simply hit the "Connect without setting up your device" button.

#### **Setup the Remote Software:**

There is another tool used for the connection, included with the Windows Mobile Power Toys installer; this can be downloaded and installed from:

#### http://download.smartmovetaxis.com/WindowsMobilePowerToys.msi

Once you have installed this, it should display on the Start Menu as "ActiveSync Remote Display" – run it from here.

[If not - navigate to the installation directory, and find the program "ASRDisp.exe". By default, it will be at:

#### C:\Program Files (x86)\Windows Mobile Developer Power Toys\ActiveSync\_Remote\_Display

It is a good idea to create shortcut to this program somewhere that is easily accessible (e.g. on the Desktop, or My Documents).

#### Run ASRDisp.exe]

You should get a small blank window. You may get the error box shown below, if so, just click ok.

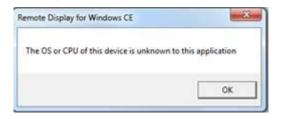

This is the window which should be displayed:

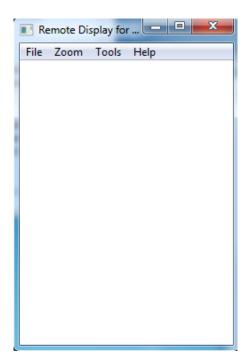

At this point, the computer is communicating with the Digitax unit, and the computer now has a remote display running waiting to connect with the Digitax. The final step is to start the program on the Digitax to send the display over the USB.

Please call SmartMove Support on **(08) 8238 3099** while your unit is powered on and connected, and we will remotely download the required file to your MDT.

After that, create a shortcut as detailed below:

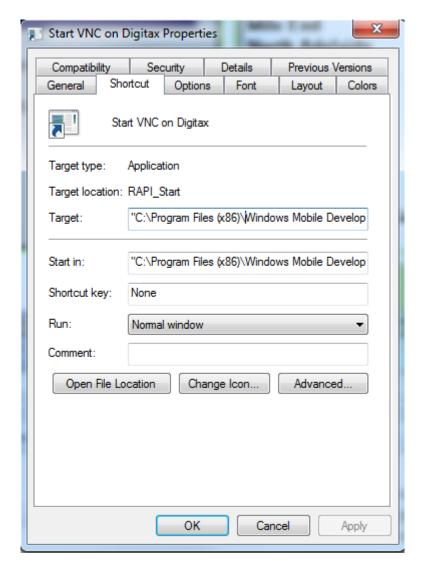

Where Target:

"C:\Program Files (x86)\Windows Mobile Developer Power Toys\RAPI\_Start\rapistart.exe" "\Hard Disk\SmartMoveVehicle\cerdisp" -c

Copy and paste both of these lines in "Type the name of the locations" box that appears on creating a new shortcut. Call the shortcut "Start VNC on Digitax" in the name box.

To set the "Start in" property, right-click the shortcut icon and click "Properties" at the bottom. Start In:

"C:\Program Files (x86)\Windows Mobile Developer Power Toys\RAPI\_Start"

When this shortcut is run, the unit's display will be shown on your computer. The screen can be interacted with in the exact same manner as controlling the unit directly.

### 4. Subsequent Operation

The following steps are required for future connections after everything is set up:

- 1) Re-connect the USB cable between the PC and Digitax.
- 2) Run ActiveSync Remote Display on your computer and wait for the blank white window.
- 3) Run the previously created shortcut

### Handy tip for display:

Stretching the window of the screen display will not make it any bigger; however, you can use the zoom function to increase the size:

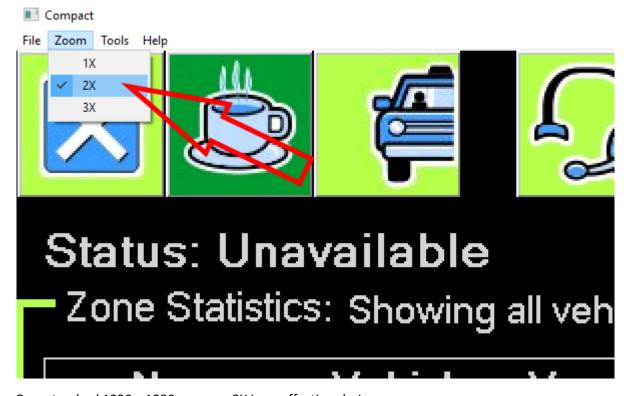

On a standard 1920 x 1080p screen, 2X is an effective choice.